# 施設の予約をします(簡易版)

1 あいち共同利用型施設予約システムにアクセスします。 ホームページアドレス [https://www.e-shisetsu.e-aichi.jp/web\\_info.html](https://www.e-shisetsu.e-aichi.jp/web_info.html) 

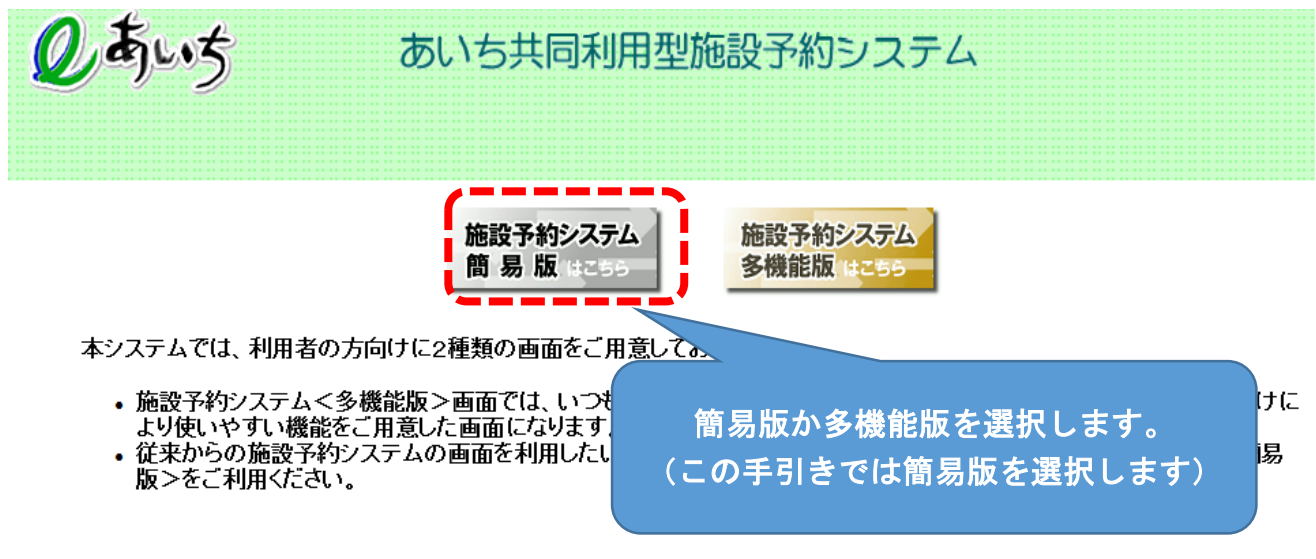

■本システムを利用するには、以下のバソコン環境が必要です。

2 簡易版が表示されます

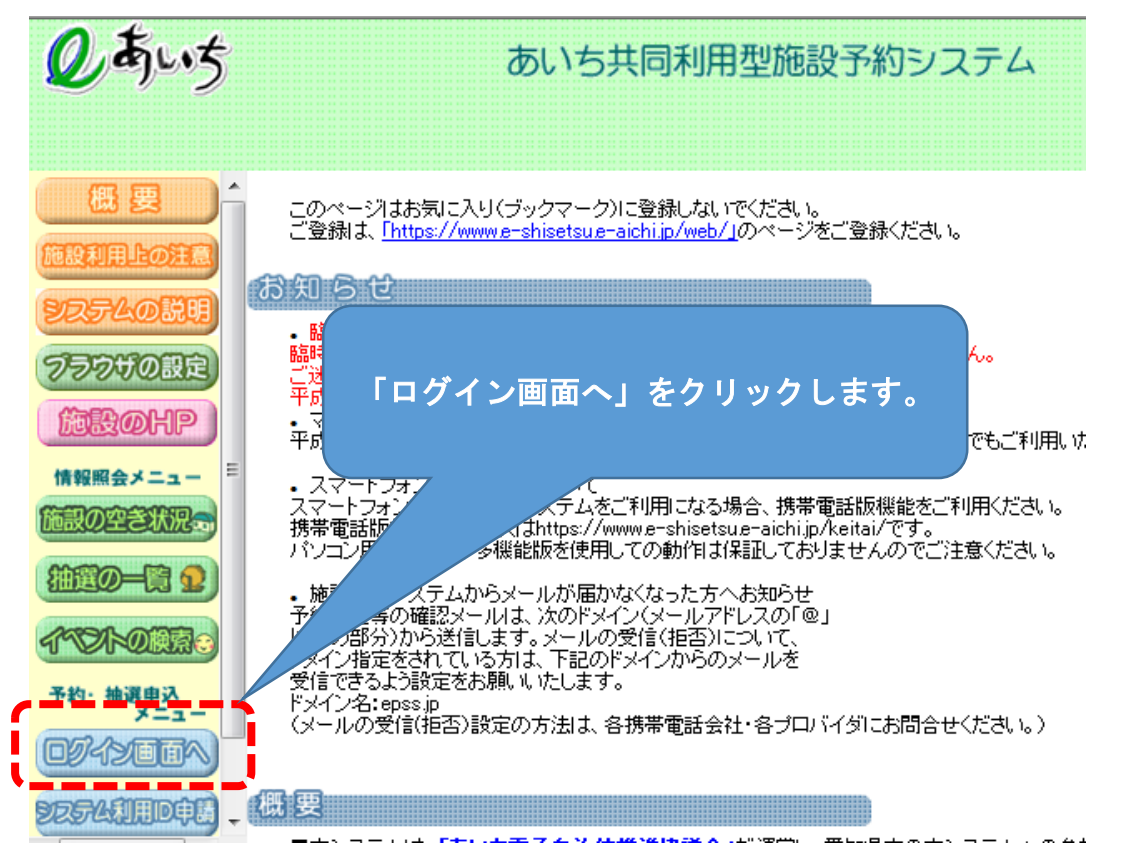

## 3 ログイン画面が表示されます。

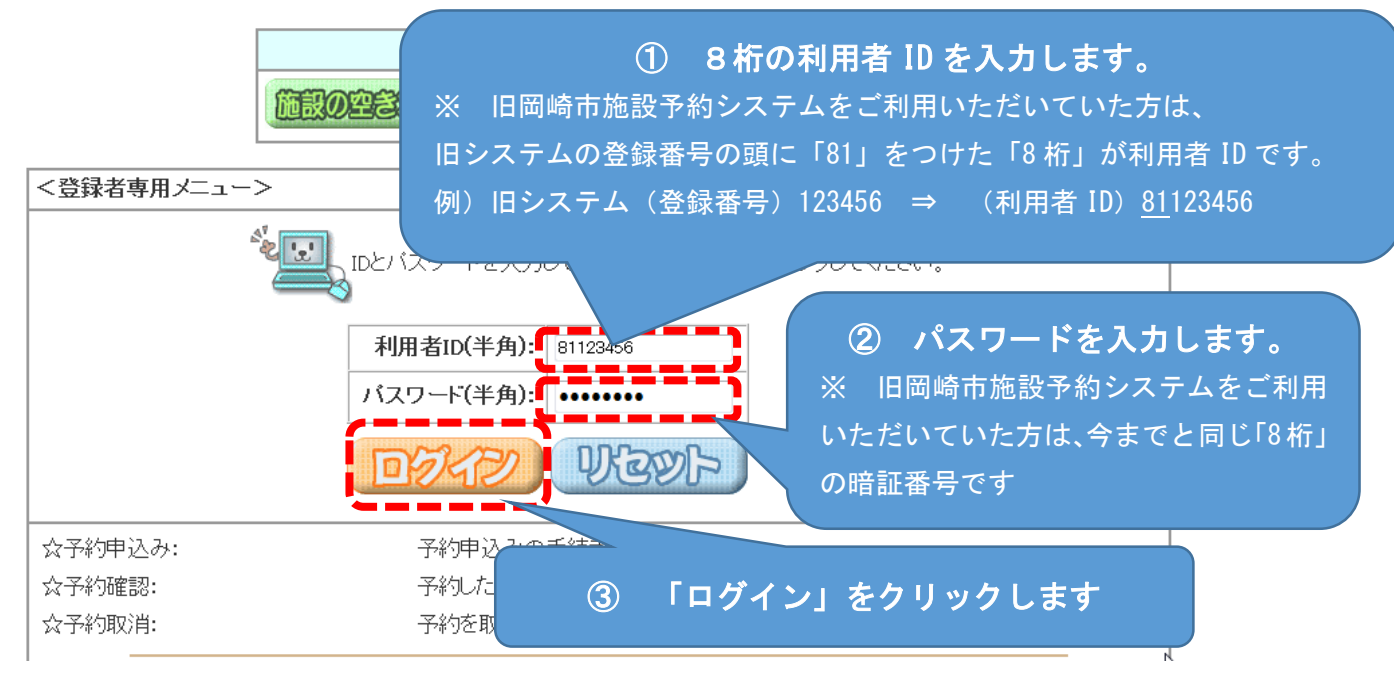

## 4 登録されている方の専用メニューが表示されます

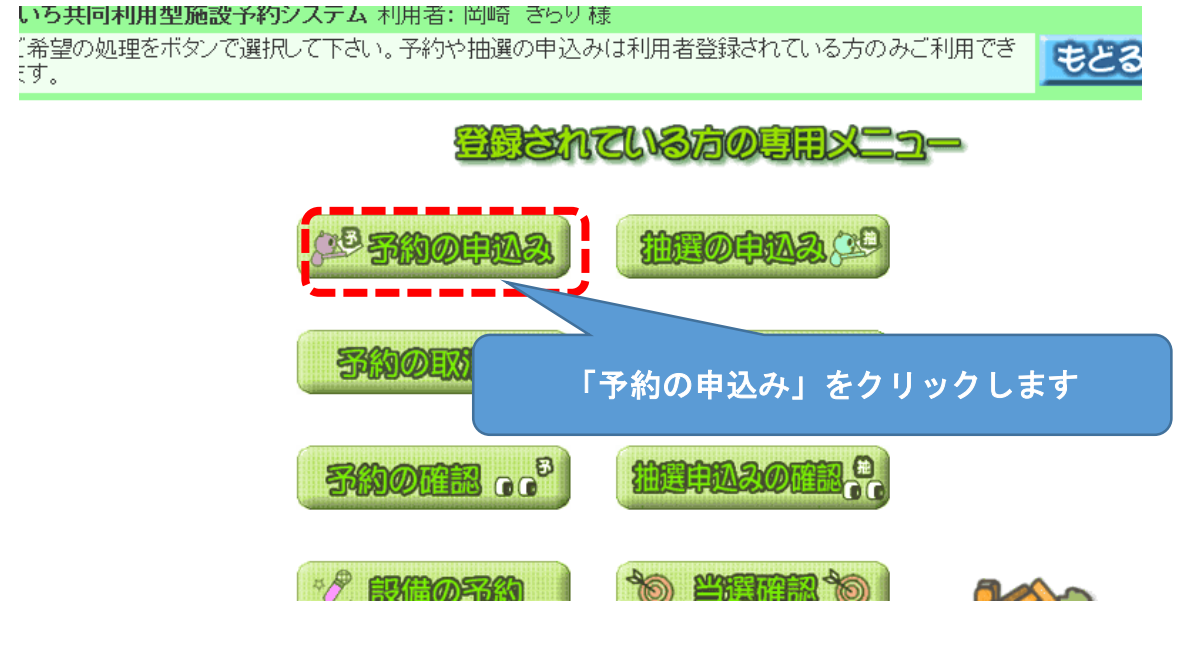

## 5 施設の空き状況を検索する画面が表示されます

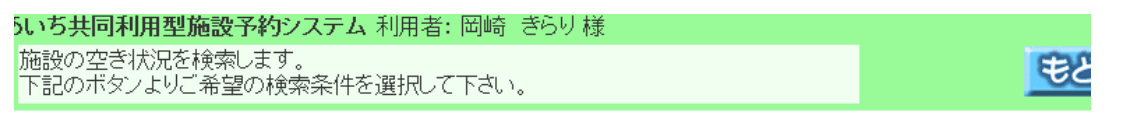

## 施設の空き状況を検索する条件を指定してください。

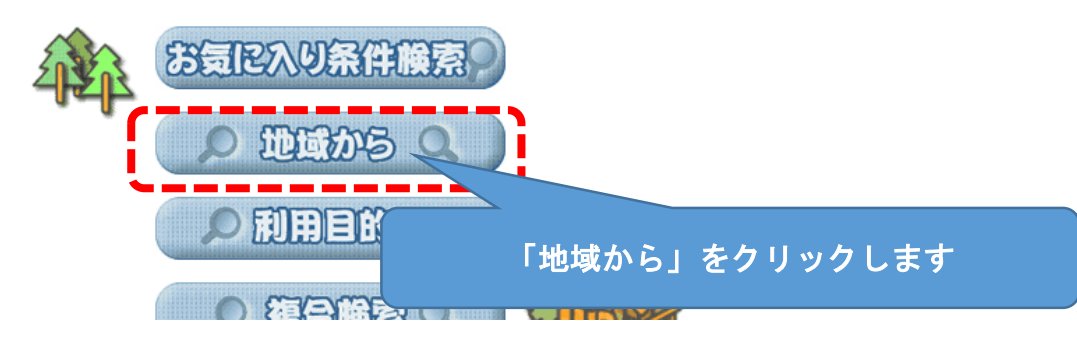

## 6 自治体を選択する画面が表示されます

利用型施設予約システム 使用者: 岡崎 きらり様

#### 選択してください。

!>> 地域設定 >> 館設定 >> 施設設定 >> 利用日設定 >> 検索結果 >> 時間設定 >> 内容確認 >> 予約完了

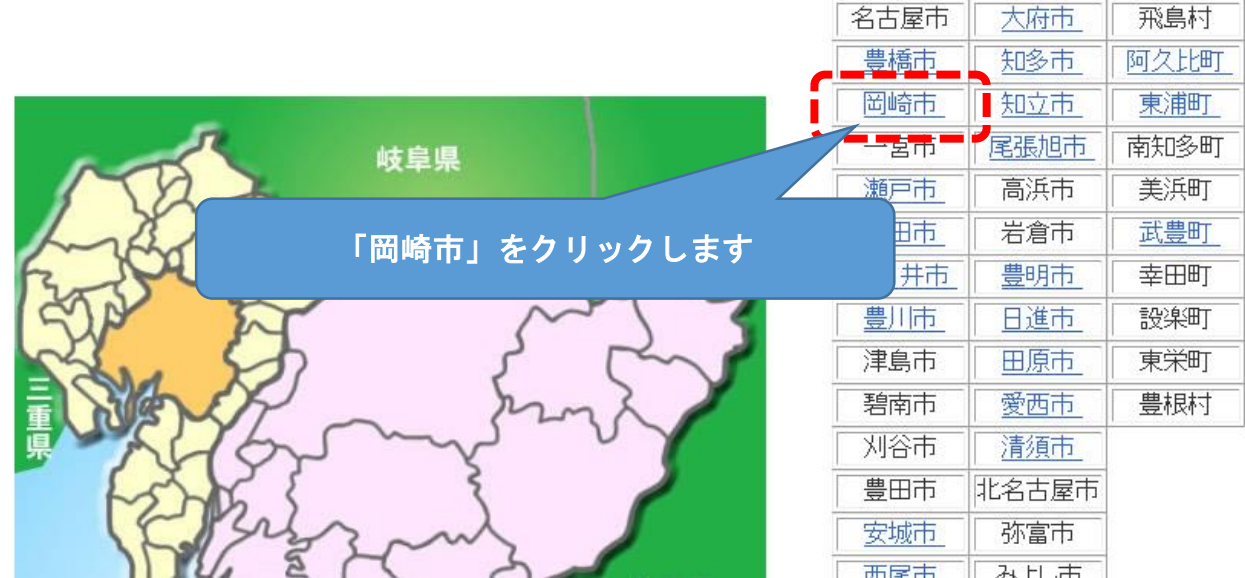

#### 7 地域を選択する画面が表示されます

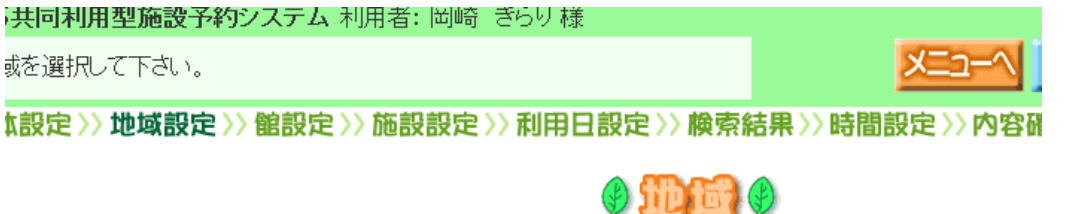

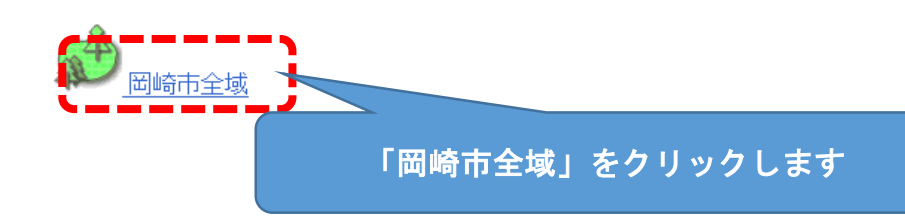

自治体の設定

| 累 内

 $\mathbb{Z}$ 

メニューへ もとる 終 了

## 8 館を選択する画面が表示されます

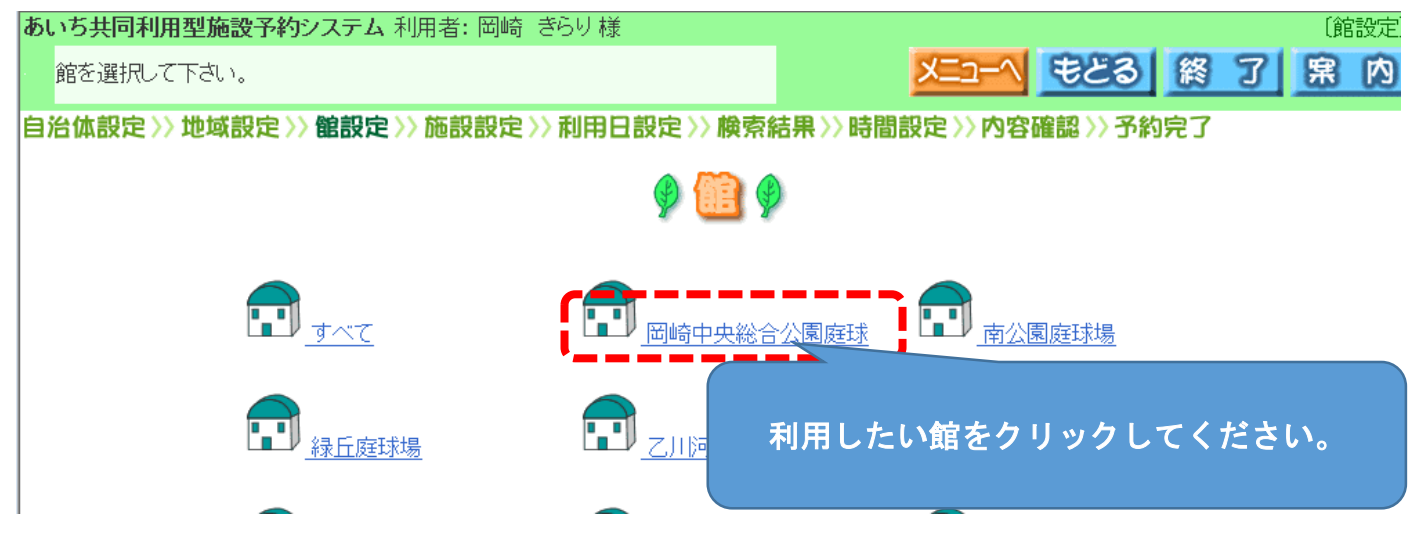

#### 9 施設を選択する画面が表示されます

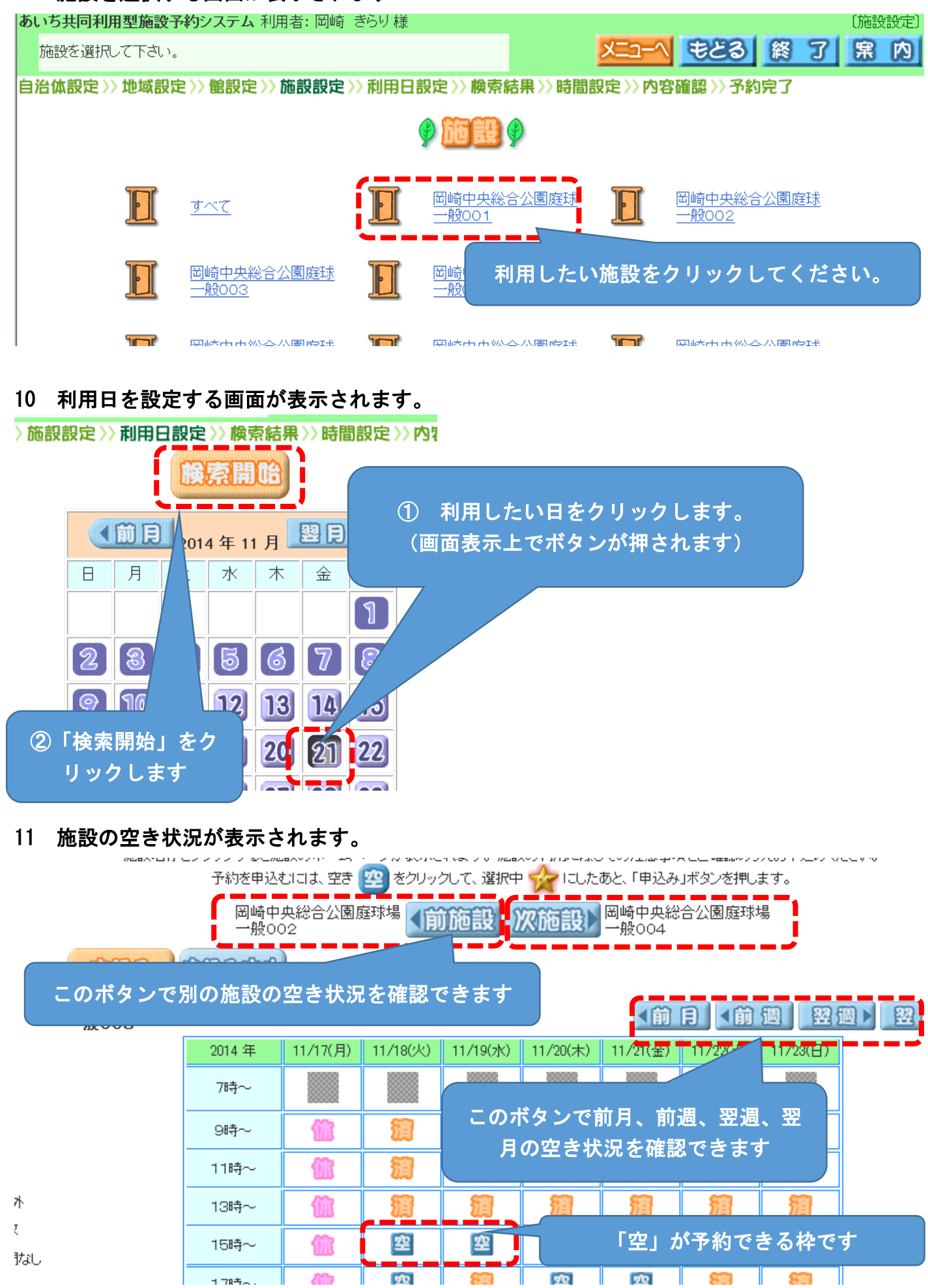

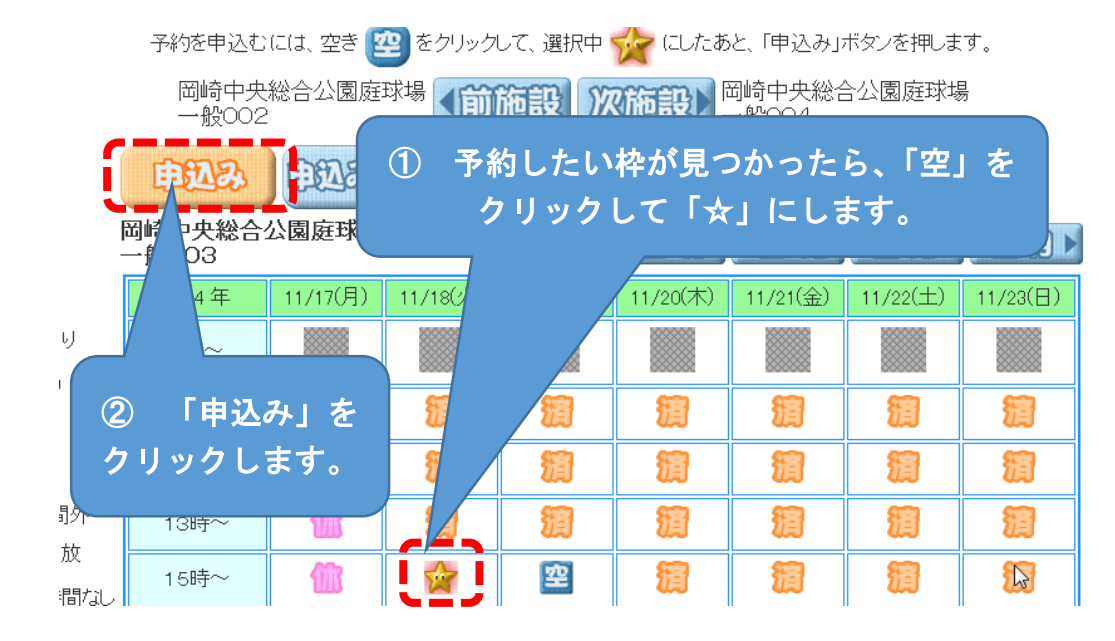

## 12 申込画面が表示されます

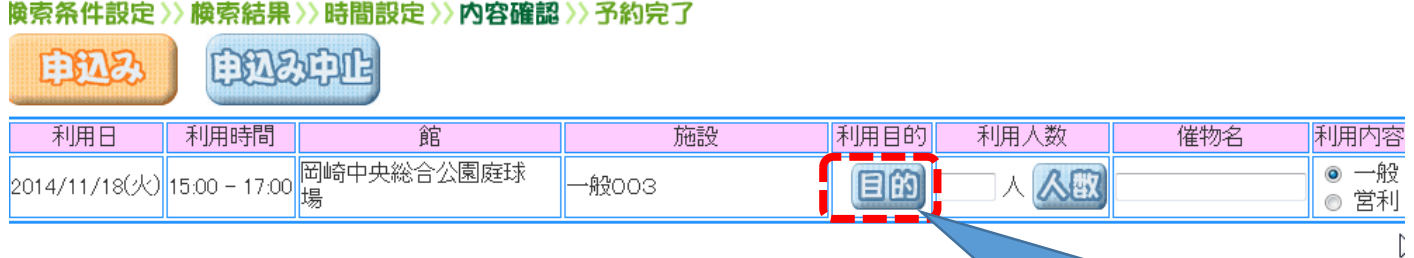

13 利用目的分類が表示されます

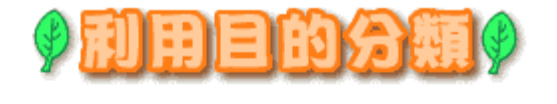

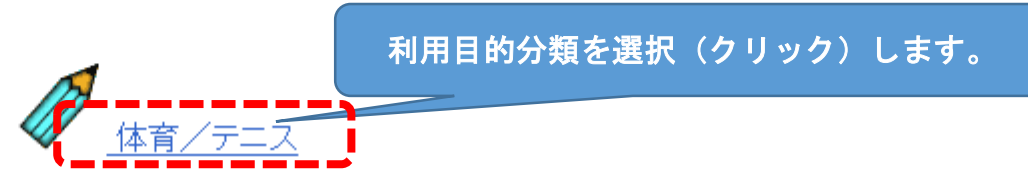

「目的」をクリックします。

14 利用目的が表示されます

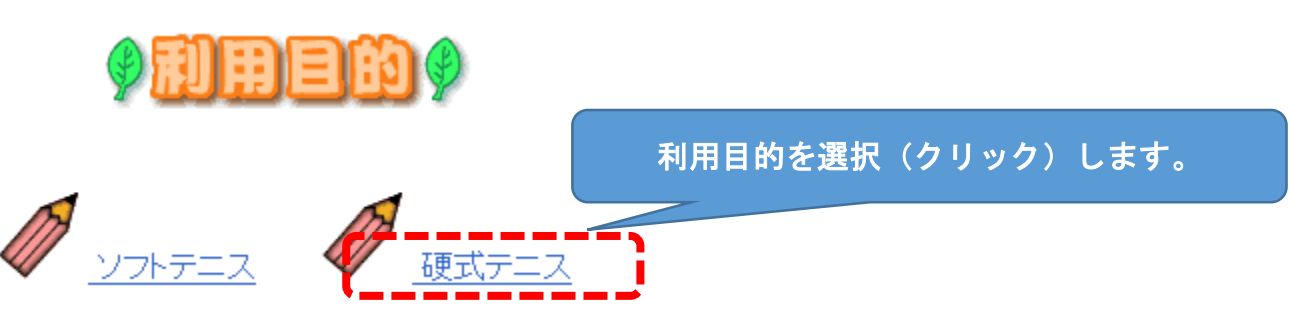

#### 15 申込画面に利用目的が反映されます

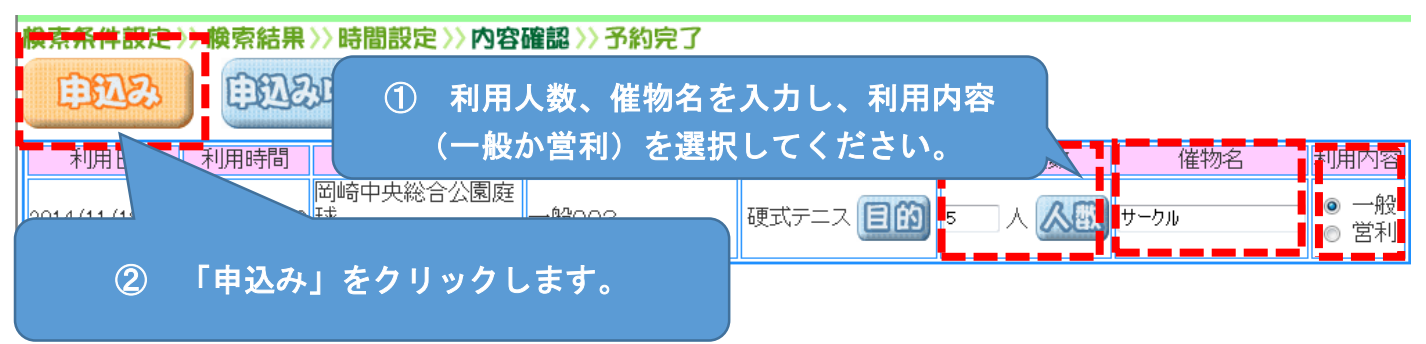

## 16 予約の確認画面が表示されます。

#### 検索条件設定》》検索結果》》時間設定》》内容確認》》予約完了

下記予約を受付けました。利用料金は概算表示となっています。詳細料金は窓口へお問い合わせください。

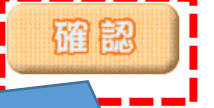

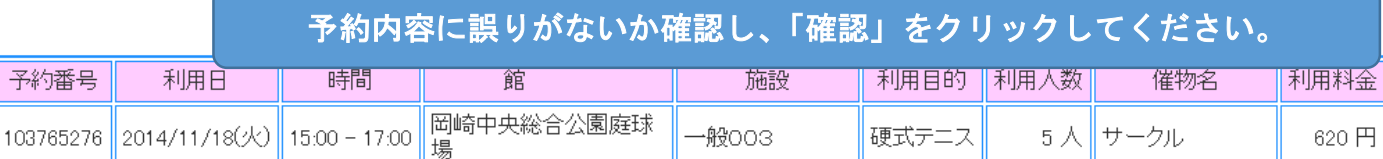

## 17 予約できました。

検索条件設定〉〉検索結果〉〉時間設定〉〉内容確認〉〉予約完了

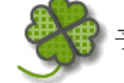

予約申込みが完了しました。各施設の取り決めに従って手続きを行ってください。

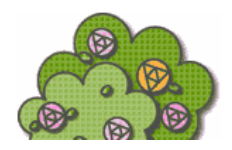